# *i-7550 PRIFIBUS to RS232/RS485/RS422*

### **Quick Start User Guide**

## **1. Introduction**

This manual introduces the i-7550's basic setting and operating quickly, the user can refer to the user manual in the ICP DAS companion CD-ROM (Path: "CD: \PROFIBUS\Converter\i-7550\manual\i-7550 user manual.pdf").

This manual helps users to understand about the i-7550 module and application. In the following examples the CIF50-PB PROFIBUS master card from Hilscher is used. The configuration and communication is done by the program "SyCon" provided by Hilscher.

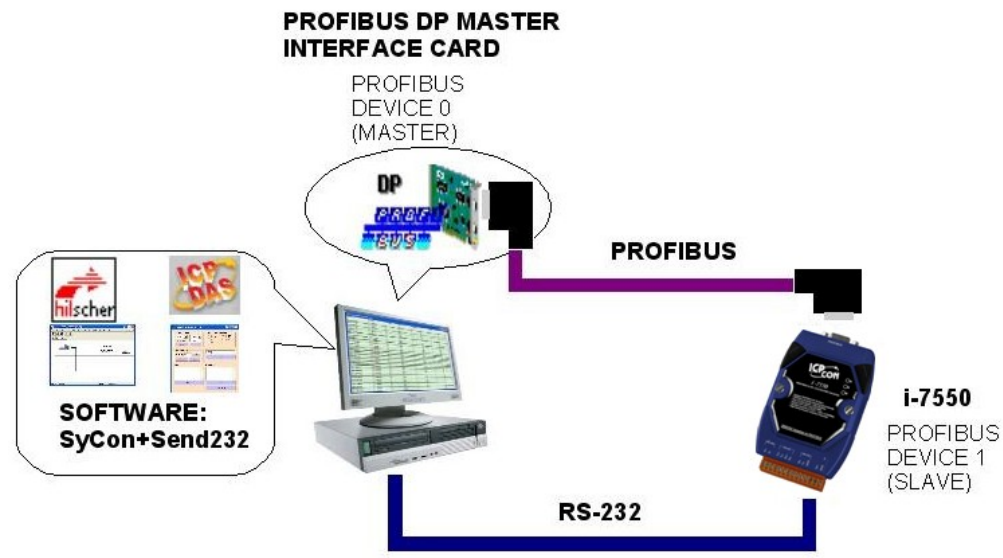

Application example of PROFIBUS to RS-232 converter

When the i-7550 module receives a message from PC's COM Port, i-7550 module can send the message to the input data area of PROFIBUS master station. If it outputs a message from PROFIBUS master, i-7550 module can also transfer the message to PC's COM Port.

# **2. Hardware configuration**

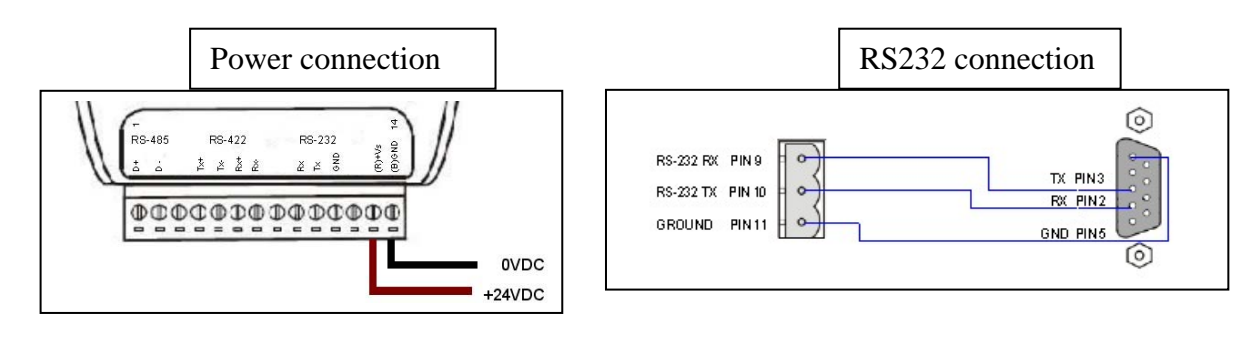

### **PROFIBUS connection**

Here we recommend users to use the standard PROFIBUS cable and connector (DB9 male). It is only needed to use D-type connector via PROFIBUS cable to connect PROFIBUS master station and i-7550 module. PROFIBUS master station and i-7550 module belong to terminal equipments in this example, thus we

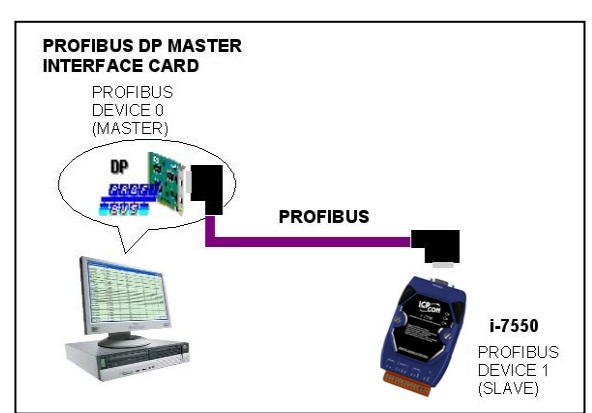

need to enable the terminator resistor in the D-type connector.

### **Address setting**

The i-7550 is a slave device of PROFIBUS DP protocol. The station address of i-7550 can be set by dip switch. The dip switch can be seen by open the cover, as shown in the below. The range of dip switch is 0~126, here we set i-7550 module's dip switch to 1.

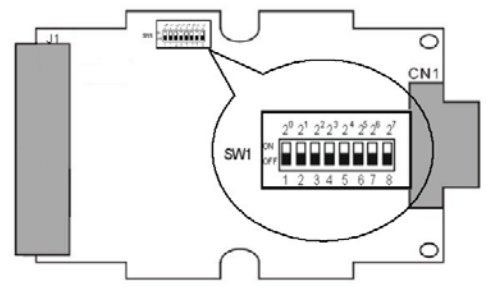

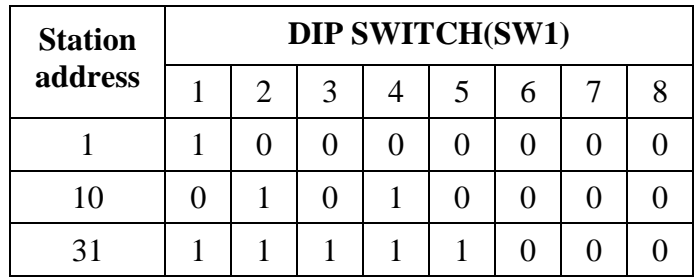

#### **LED status indicator**

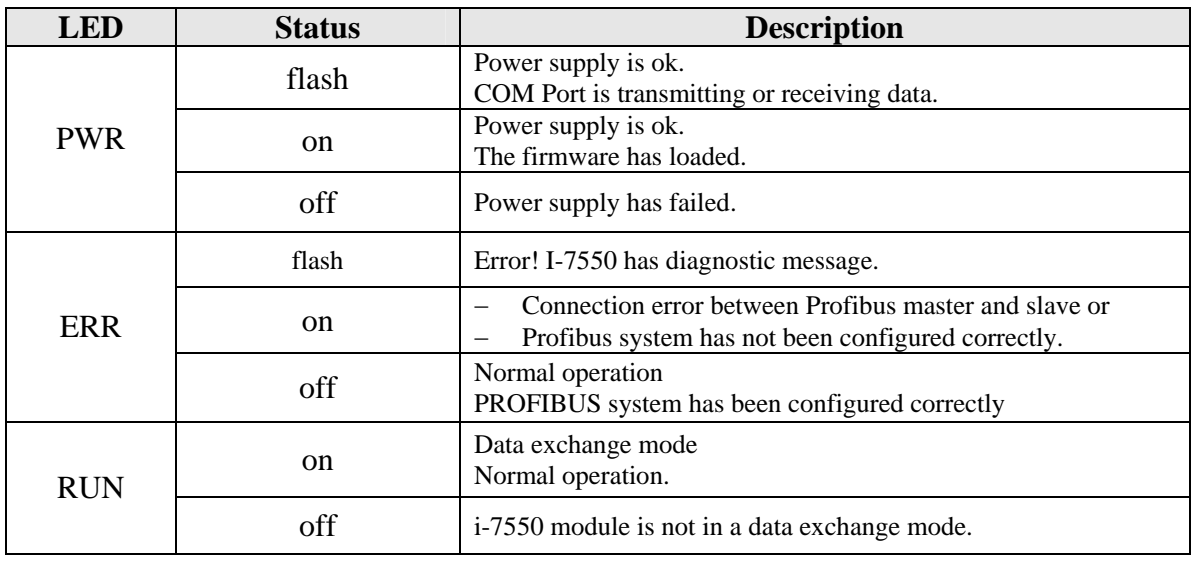

### **3. Establish connection with i-7550**

Before establishing a connection between the DP-Master and the i-7550, user should execute the following steps first.

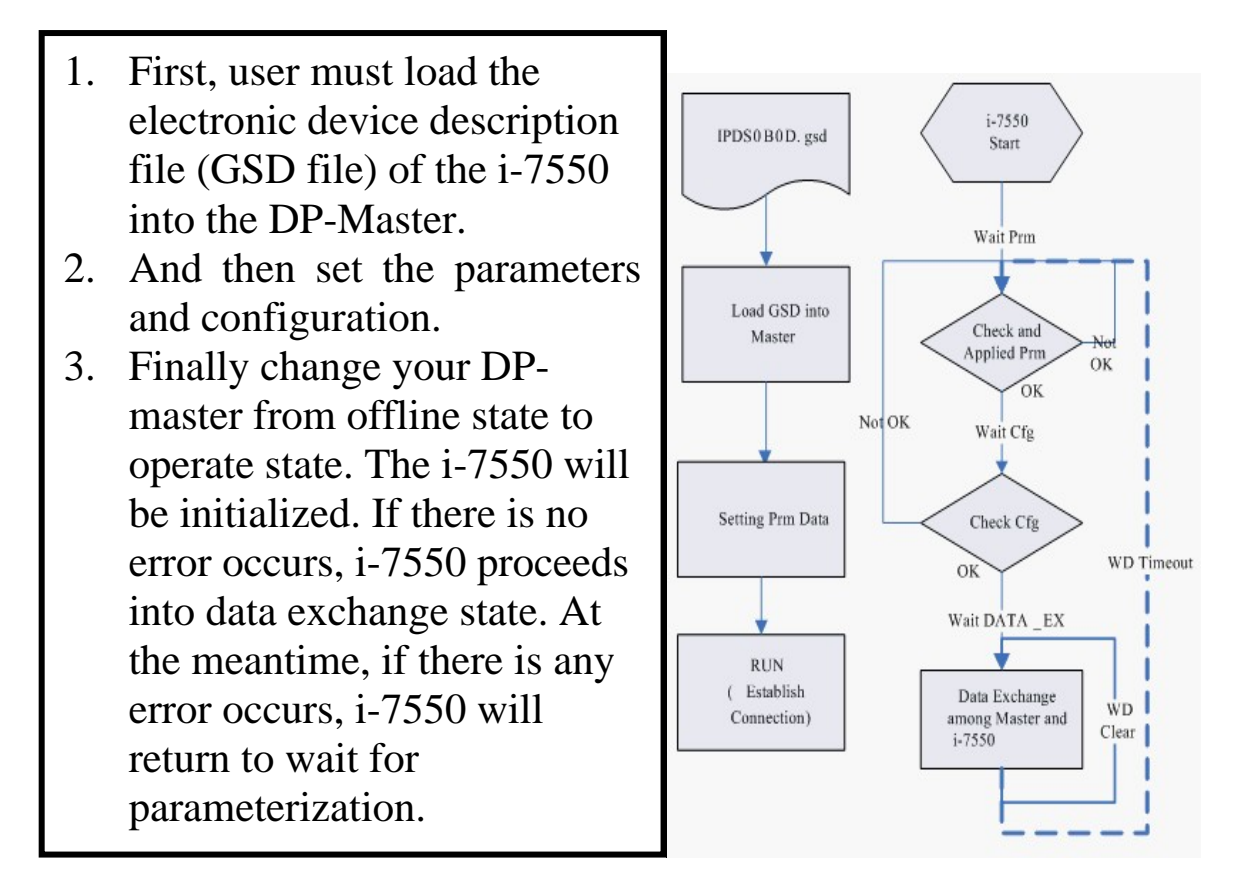

### **4. Software configuration**

### **GSD file**

Please copy the GSD file (IPDS0B0D.gsd) and the Bitmap file (ICP\_7550.bmp, i-7550.bmp) from the CD of the i-7550 module into the configuration utility SyCon.

### **File**->**CopyGSD**

(Directory: -->CD: \PROFIBUS\ Converter\i-7550\GSD\)

### ¾ **the example of how to load GSD file**

Here, we use the hilscher CIF50-PB PROFIBUS communication interface to show how to load i-7550's GSD file step by step.

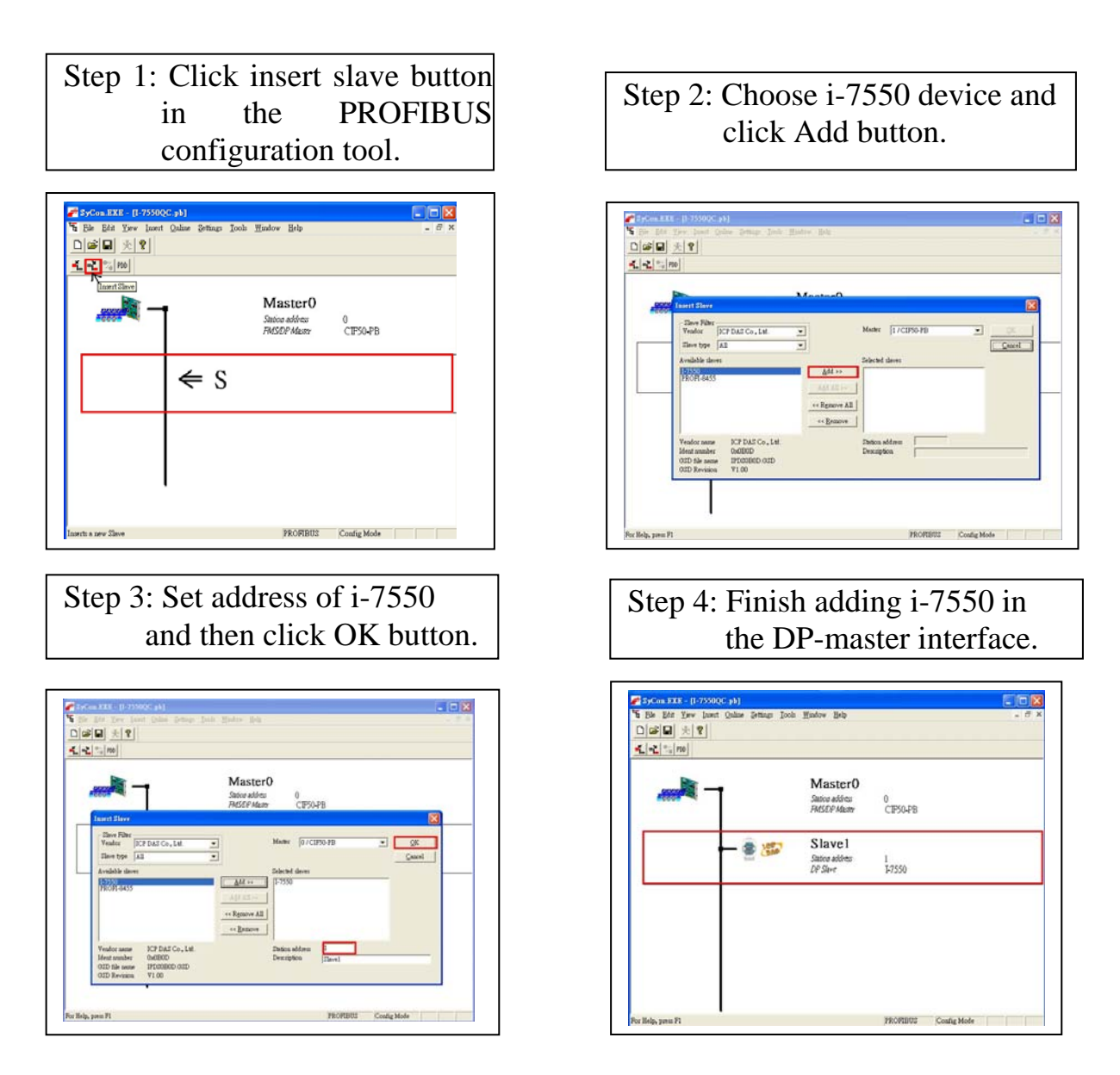

### ¾ **Set the parameters of the i-7550**

Here, we uses the default value (baud rate: 115200, parity: none, data: 8 data bit, end char of input data: CR, input fixed length data: disable, unit of time out value:1ms, diagnosis of time out about input data: None) in this example. Please refer to section 3.5.2 of the i-7550 user manual for detail. It is not needed to change any parameter of the i-7550 in this demo.

### ¾ **Set the modules of the i-7550**

The modules of the i-7550 are described below.

System setting module: 6 byte out, 4 byte in

- Output module:  $1~1~6$  byte out,  $1~16$  word out
- Input module:  $1-16$  byte in,  $1-16$  word in

In this example, we select a "system setting module", a "9 Byte In module" and a "8 Byte Out module", as follows.

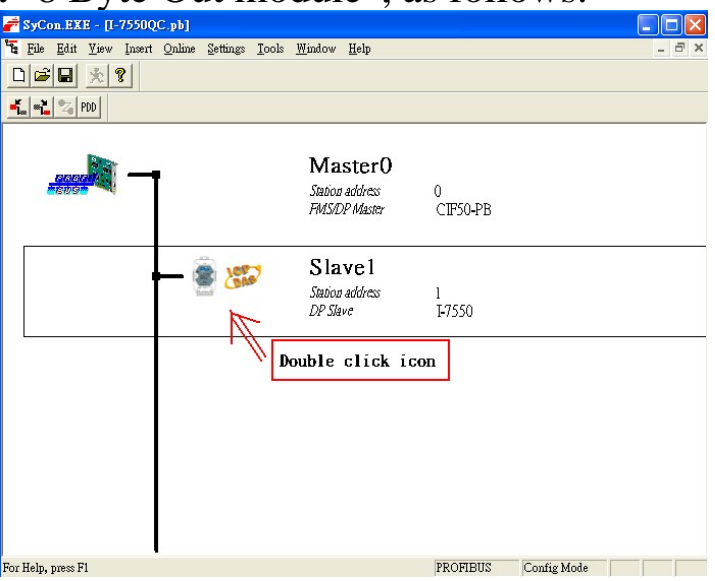

Double click i-7550's icon to enter Slave configuration dialog

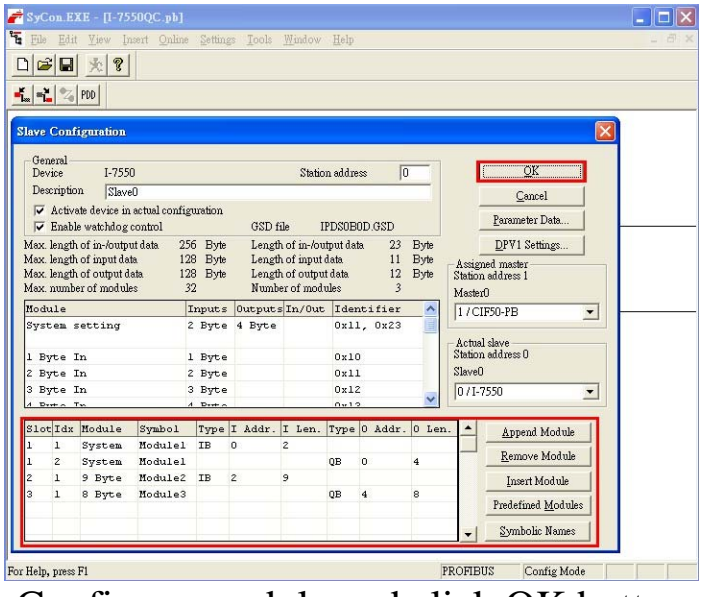

Configure module and click OK button

When the user finishes the configuration and saves setting in the PROFIBUS master station successfully, the 'RUN' LED indicator of the i-7550 is turned on. That shows the i-7550 working in the data exchange mode.

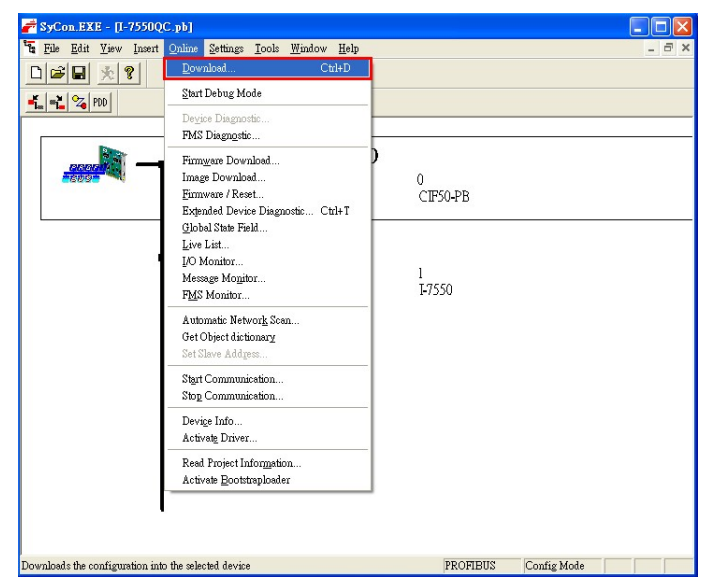

Click <Online->Download> to download the setting into PROFIBUS master station

## **5. i-7550 module communication test**

This demo uses utility "Send232" on the PC to communicate with the i-7550. Users can get it from the ICP DAS companion CD-ROM(PATH: "CD: \PROFIBUS\Converter\i-7550\utilities\send232"). The Send232's setting is shown in the below.

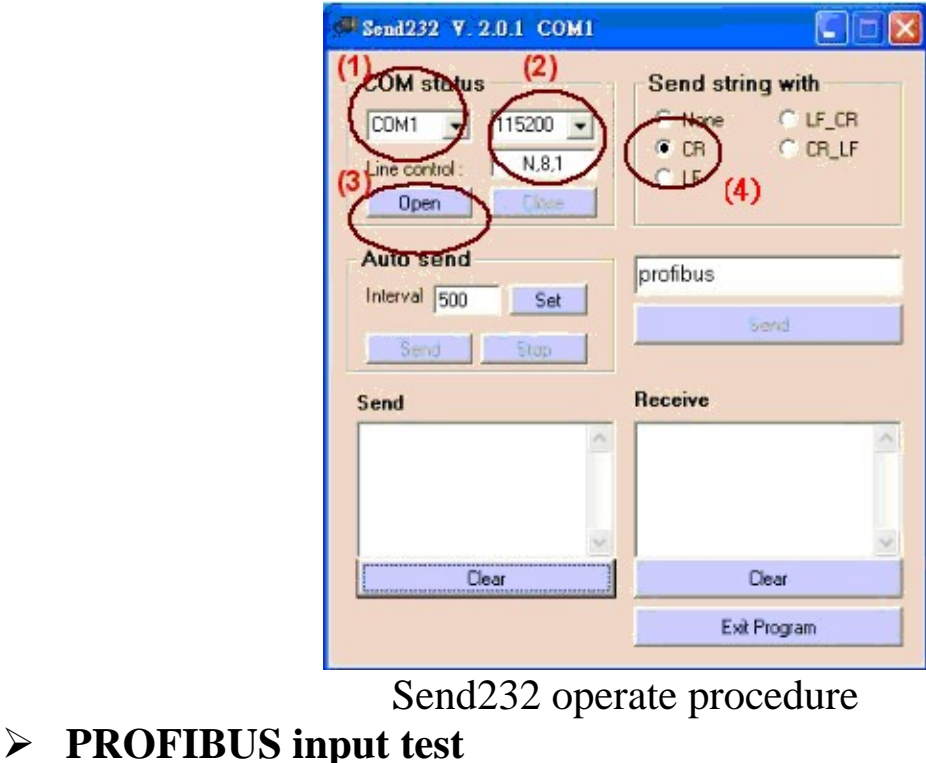

The users can send ''profibus'' string in this software from the serial port of the PC. Then the PROFIBUS master can receives ''profibus'' string in the input data area, as shown in the below.

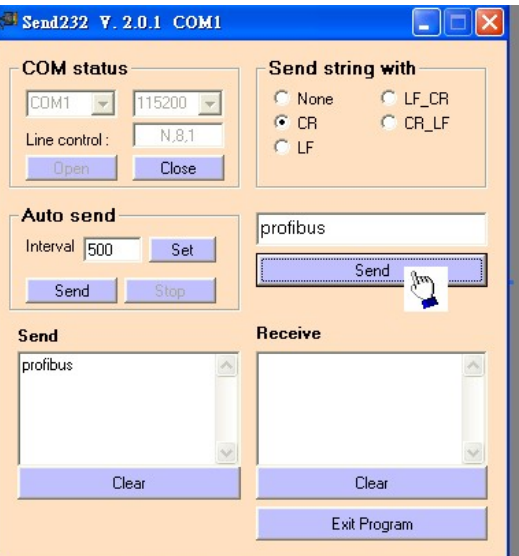

Receive ''profibus'' string in PROFIBUS input data area

| <b>Module</b>  | <b>Byte</b> | Data type   | <b>Representation</b> | Value | <b>Representation</b> | <b>Value</b> |
|----------------|-------------|-------------|-----------------------|-------|-----------------------|--------------|
| 1              | Input $0$   | <b>Byte</b> | Hex                   | 0x00  | Hex                   | 0x00         |
| 1              | Input 1     | <b>Byte</b> | Hex                   | 0x00  | Hex                   | 0x00         |
| $\mathbf{1}$   | Input 2     | <b>Byte</b> | Hex                   | 0x09  | Hex                   | 0x09         |
| 1              | Input 3     | <b>Byte</b> | Hex                   | 0x01  | Hex                   | 0x01         |
| $\overline{2}$ | Input 4     | <b>Byte</b> | Hex                   | 0x70  | Char                  | $\mathbf{p}$ |
| $\overline{2}$ | Input 5     | <b>Byte</b> | Hex                   | 0x72  | Char                  | r            |
| $\overline{2}$ | Input 6     | <b>Byte</b> | Hex                   | 0x6F  | Char                  | $\mathbf{o}$ |
| $\overline{2}$ | Input 7     | <b>Byte</b> | Hex                   | 0x66  | Char                  | $\rm f$      |
| $\overline{2}$ | Input 8     | <b>Byte</b> | Hex                   | 0x69  | Char                  | $\mathbf{i}$ |
| $\overline{2}$ | Input 9     | <b>Byte</b> | Hex                   | 0x62  | Char                  | $\mathbf b$  |
| $\overline{2}$ | Input 10    | <b>Byte</b> | Hex                   | 0x75  | Char                  | <b>u</b>     |
| $\overline{2}$ | Input 11    | <b>Byte</b> | Hex                   | 0x73  | Char                  | S            |
| $\overline{2}$ | Input 12    | <b>Byte</b> | Hex                   | 0x0D  | Hex                   | 0x0D         |

### ¾ **PROFIBUS output test**

It is needed to set ''8'' (output data length) in the third byte and "profibus" (output data) in the  $7<sup>th</sup>$  to  $14<sup>th</sup>$  bytes of the PROFIBUS output data area in the PROFIBUS master. Then set the value of the

first byte from 0 to 1 to trigger the data output command. The Send232 software can show the receiving data form the i-7550 as shown in the below.

| <b>Module</b>  | $Byte$    | Data type   | <b>Representation</b> | <b>Value</b> | <b>Representation</b> | <b>Value</b> |
|----------------|-----------|-------------|-----------------------|--------------|-----------------------|--------------|
| 1              | Output 0  | <b>Byte</b> | Hex                   | 0x00 > 0x01  | Hex                   | 0x00 > 0x01  |
| $\mathbf{1}$   | Output 1  | <b>Byte</b> | Hex                   | 0x00         | Hex                   | 0x00         |
| $\mathbf{1}$   | Output 2  | <b>Byte</b> | Hex                   | 0x08         | Hex                   | 0x08         |
| $\mathbf{1}$   | Output 3  | <b>Byte</b> | Hex                   | 0x00         | Hex                   | 0x00         |
| $\mathbf{1}$   | Output 4  | <b>Byte</b> | Hex                   | 0x00         | Hex                   | 0x00         |
| $\mathbf{1}$   | Output 5  | <b>Byte</b> | Hex                   | 0x00         | Hex                   | 0x00         |
| 3              | Output 6  | <b>Byte</b> | Hex                   | 0x70         | Char                  | p            |
| 3              | Output 7  | <b>Byte</b> | Hex                   | 0x72         | Char                  | $\mathbf{r}$ |
| 3              | Output 8  | <b>Byte</b> | Hex                   | 0x6F         | Char                  | $\mathbf{O}$ |
| $\overline{3}$ | Output 9  | <b>Byte</b> | Hex                   | 0x66         | Char                  | f            |
| 3              | Output 10 | <b>Byte</b> | Hex                   | 0x69         | Char                  | $\mathbf{i}$ |
| 3              | Output 11 | <b>Byte</b> | Hex                   | 0x62         | Char                  | $\mathbf b$  |
| 3              | Output 12 | <b>Byte</b> | Hex                   | 0x75         | Char                  | u            |
| $\overline{3}$ | Output 13 | <b>Byte</b> | Hex                   | 0x73         | Char                  | S            |

Send ''profibus'' string in PROFIBUS output data area

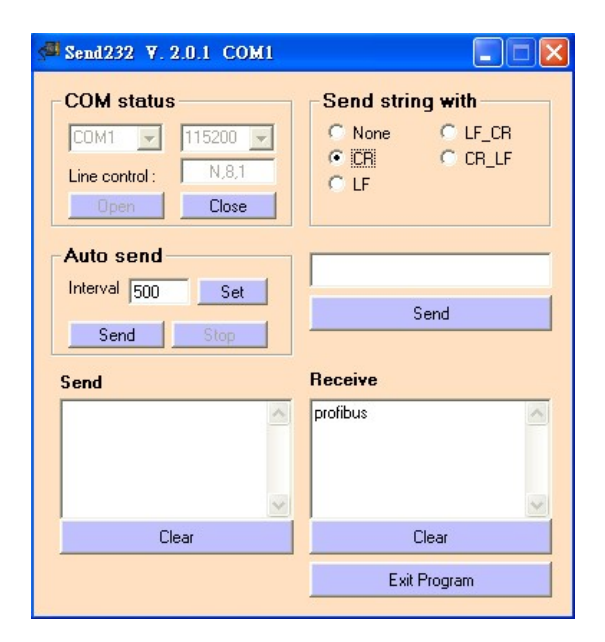